# Microsoft Office PowerPoint 2013 Manual

いろいろな装飾

いろいろな装飾

#### スライドの配色

スライドの配色を行うと、文字の色や背景、ハイパーリンクなどの色を 設定することができます。

1:デザインタブ→テーマグループの配色→新しい配色パターンの 作成を選択します。

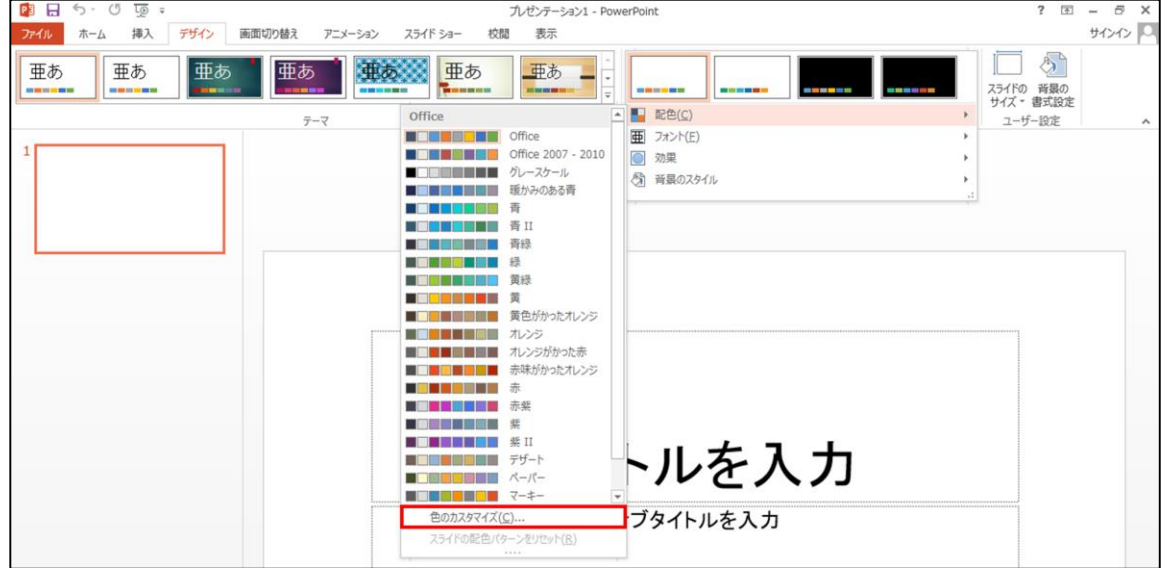

2:新しい配色パターンボッ クスが表示されますので、 配色の設定を行います。画 面には現在の配色が表示 されているので、配色を変 更したい箇所を選択して色 を変更し、最後に保存を選 択するとスライドの配色を 設定することができます。

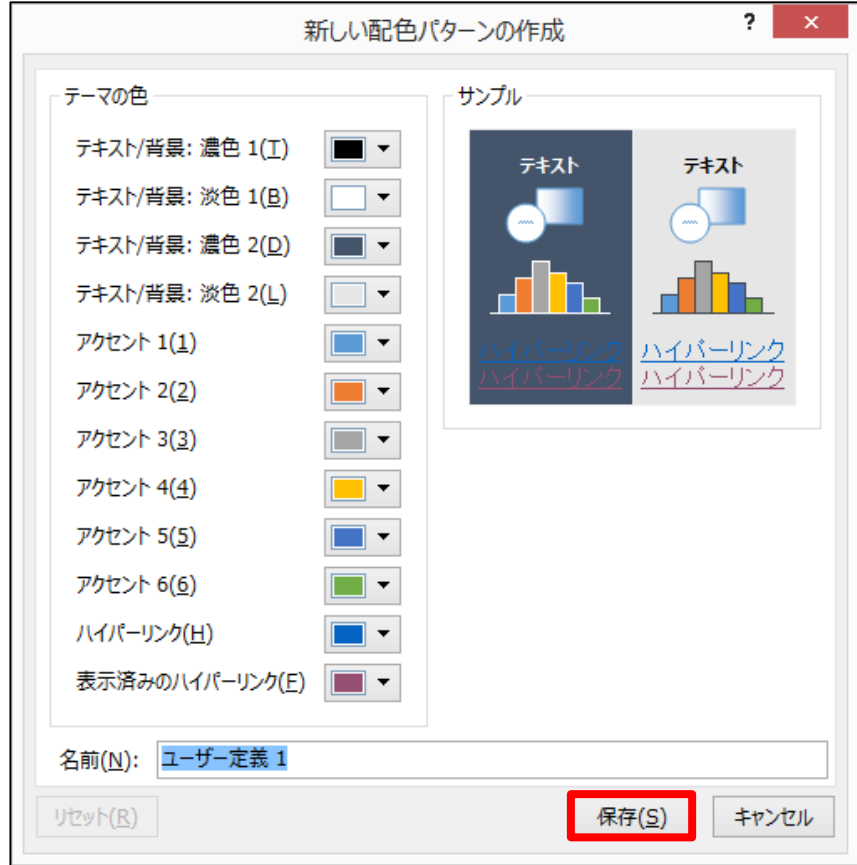

いろいろな装飾

#### デザインテンプレートの適用

デザインテンプレートの適用とは、あらかじめデザインされた背景から、 好みのイメージを決めてスライドを作成します。

# デザインタブ→テーマグループから使用したいデザインテンプレー トを選択します。

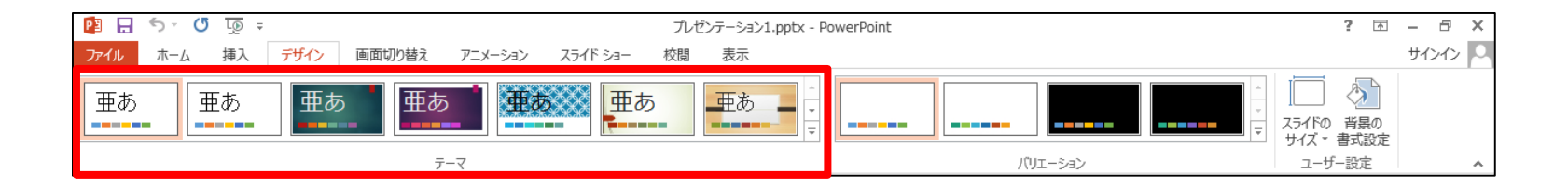

いろいろな装飾

#### アニメーションをつける

アニメーションの設定によって文字、図などを動かしたり、点滅させたり できます。

1:アニメーションをつけたいオブジェクトを選択し、アニメーションタ ブ→アニメーションの詳細設定グループのアニメーションの追加を クリックします。

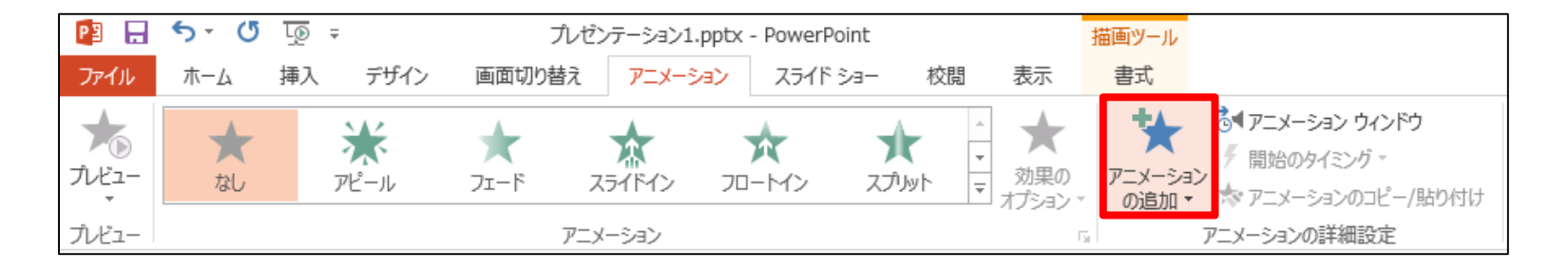

#### 2:設定したい効果を選択し、ク リックします。

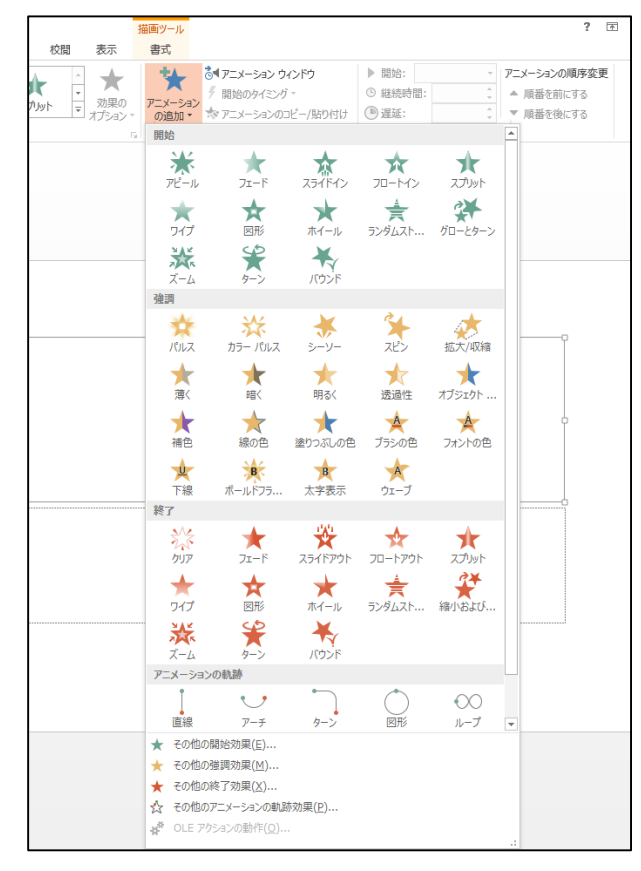

#### ※その他の開始効果を選択する と、開始効果の追加ダイアログ ボックスが開きます。アニメーショ ンの名前を選択し【OK】をクリック すると動作のプレビューが表示さ れます。

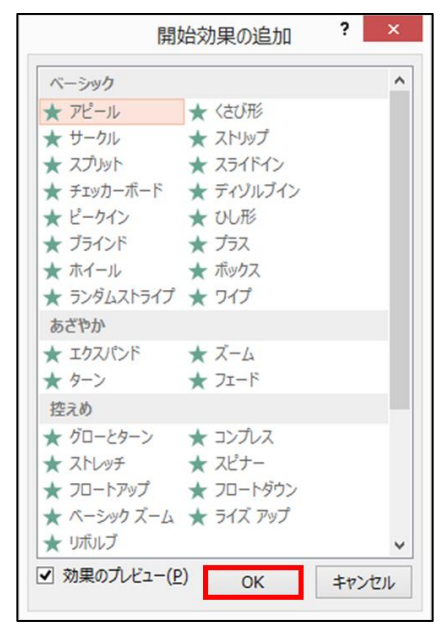

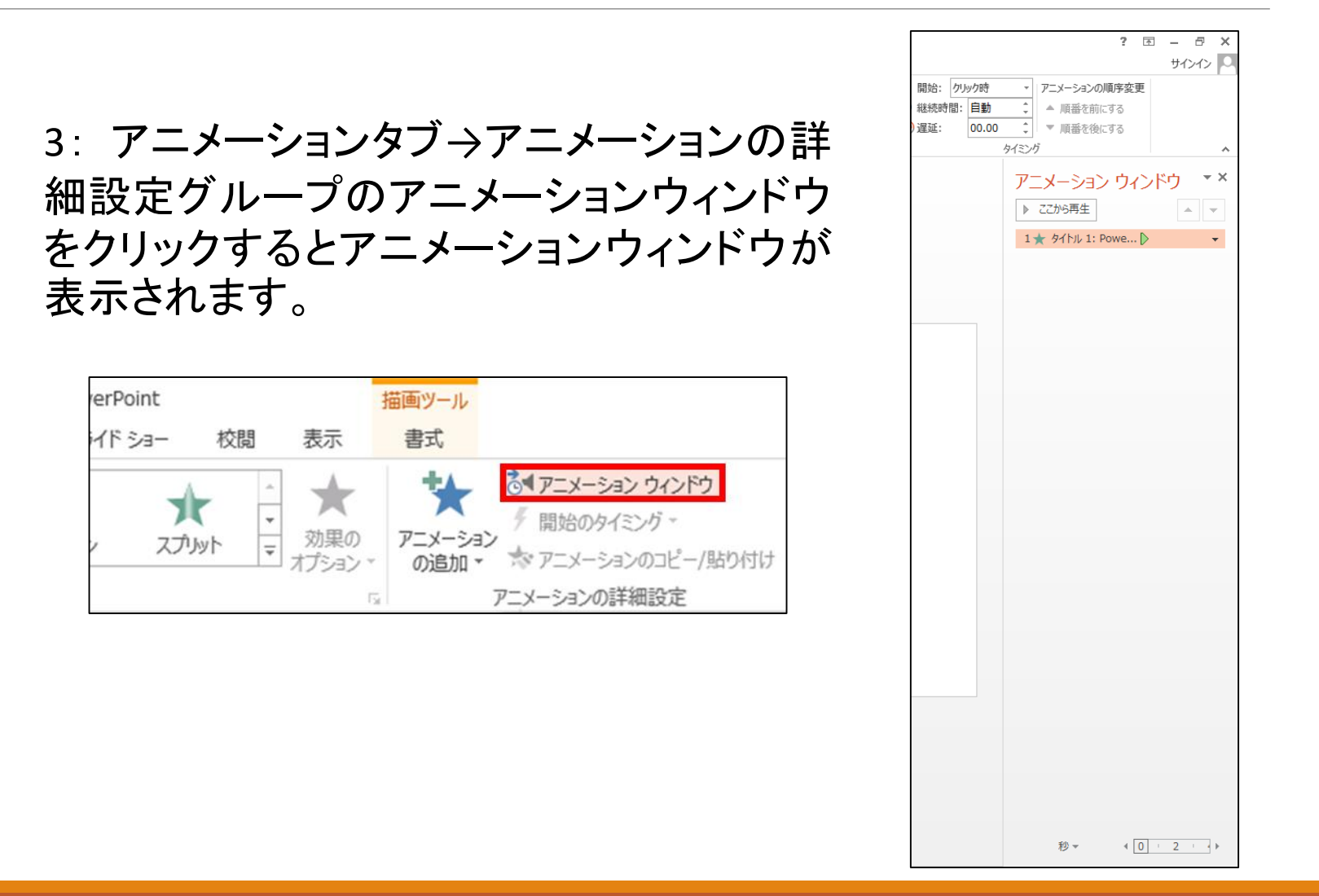

## 4:アニメーションをつけたオブジェクトには番号が表示され、作業 ウィンドウには効果の内容が表示されます。

※開始の動作の他にも、強調、終了、アニメーションの軌跡も同様に行 えます。

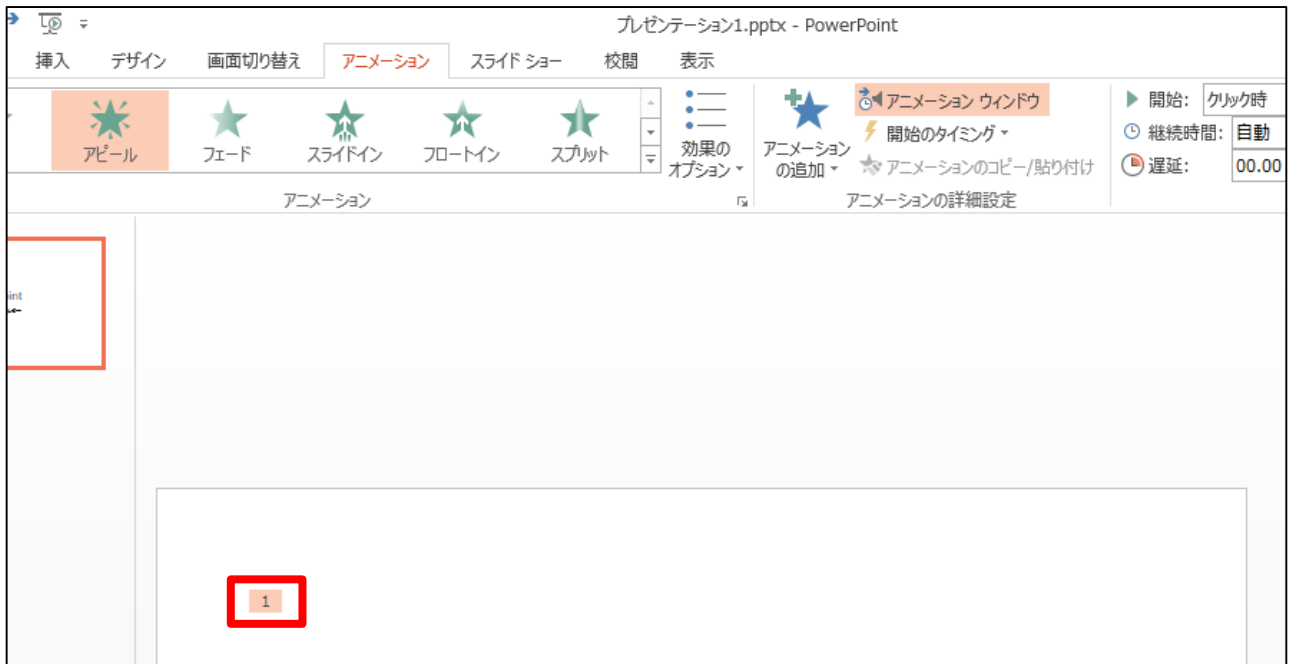

5:アニメーションの設定の再生をクリッ クするとアニメーションの動作を確認す ることができます。

6:アニメーションウィンドウで効果の変 更することができます。また開始のタイ ミング、方向、速さなども変更すること ができます。

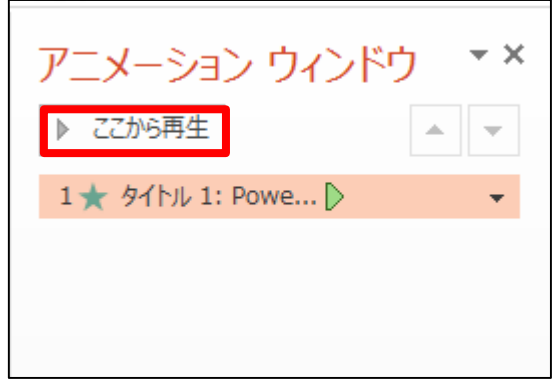

いろいろな装飾

# デザインテンプレートの作成方法

「デザインテンプレートの適用」の項目では、PowerPointに初めからあ るデザインテンプレートを使い適用しましたが、デザインテンプレートを 自分好みの背景、色付け、保存することもできます。以下の手順は、タ イトルスライドの背景色の変更と画像を挿入したオリジナルテンプレー トを作成します。

1:表示タブ→マスター表示グループのスライドマスタをクリックしま す。

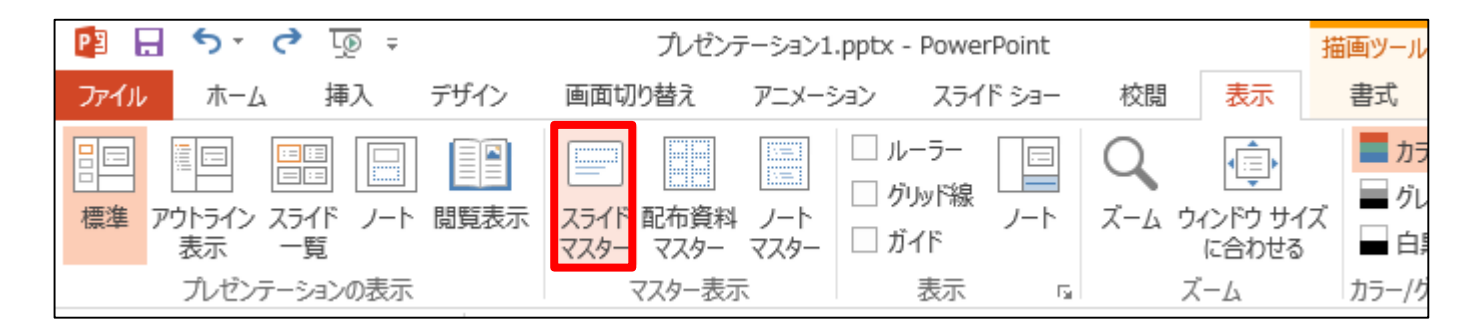

## 2:するとスライドマスタ画面に切り替わります。タイトル スライド レ イアウトを選択し、画面上で右クリック→背景の書式設定を選択し ます。

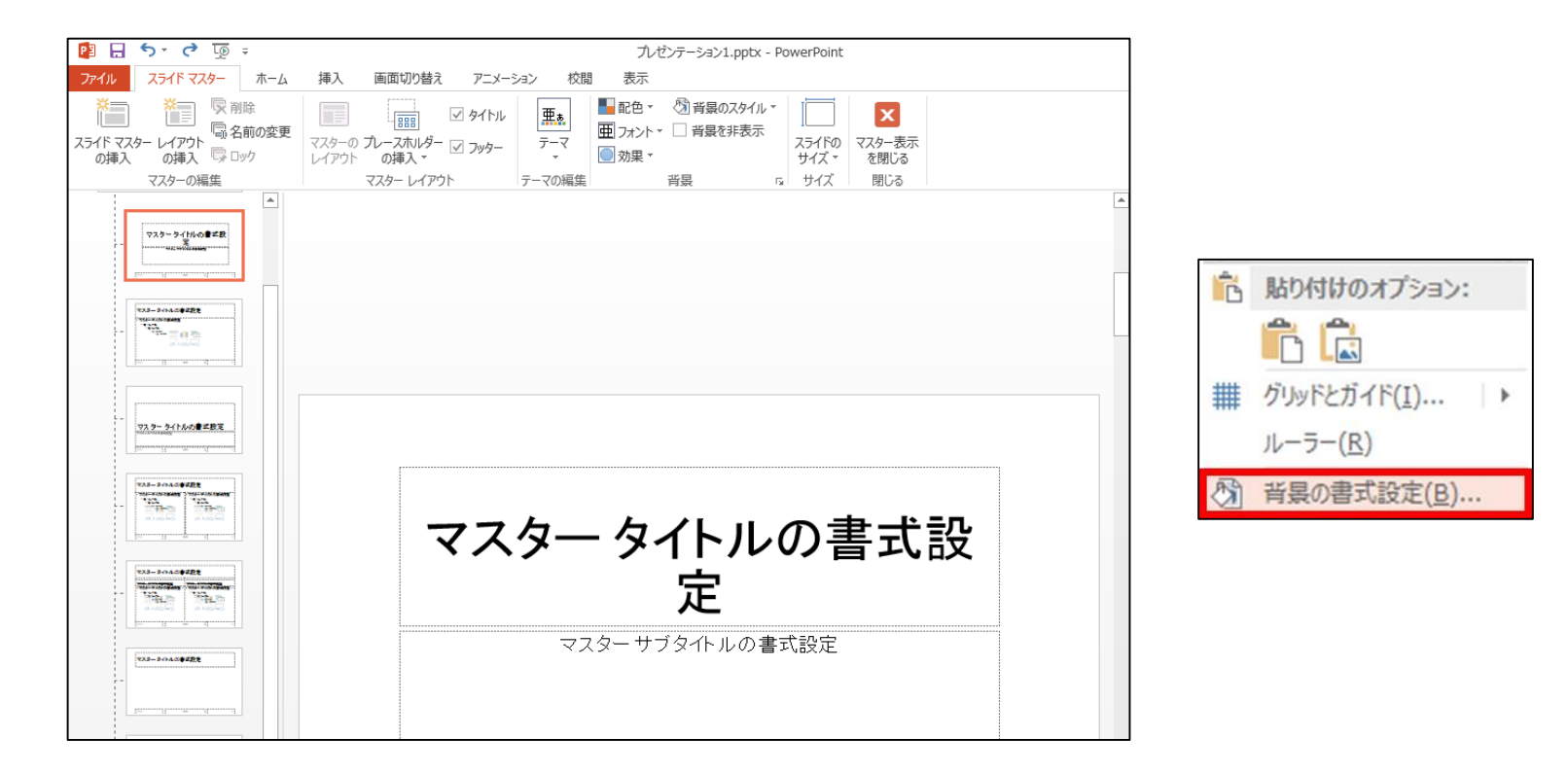

## 3:塗りつぶしから任意の色を設定 し、すべてに適応をクリックすると、 全てのスライドに任意の色を設定 することが出来ます。

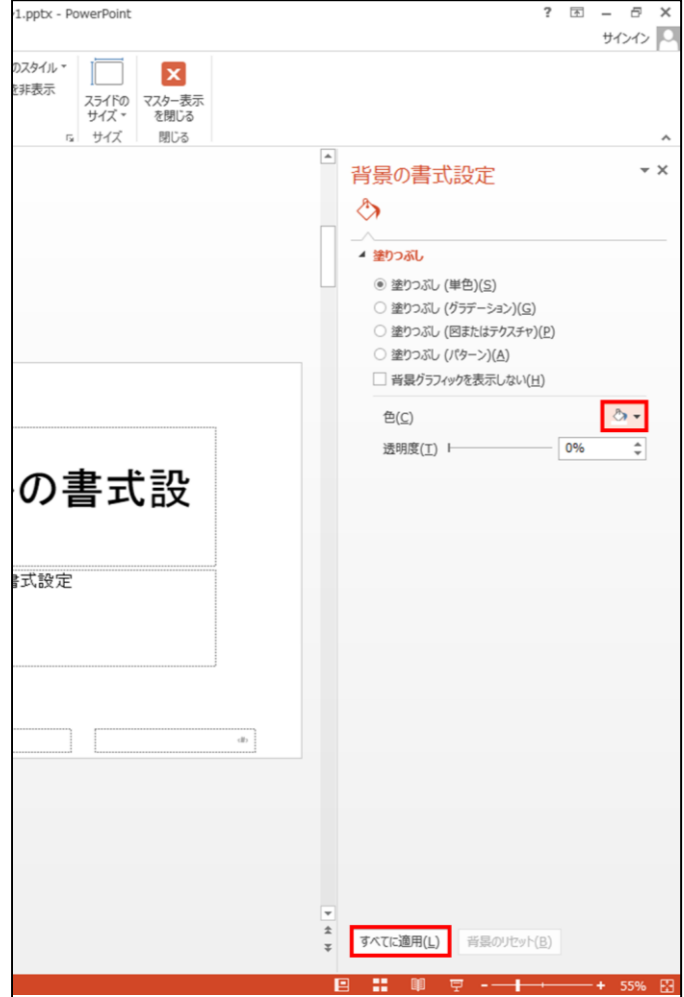

## 4:次に挿入タブ→画像グループの画像から任意の画像を選択し、 挿入します。

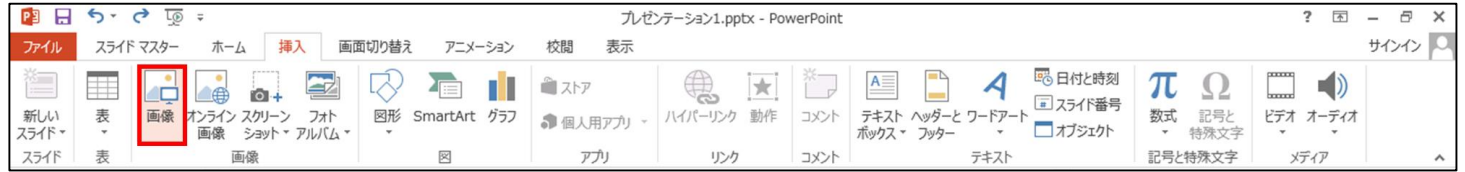

# 5:スライドのレイアウトが完成したら、スライドマスタタブ→閉じるグ ループのマスター表示を閉じるをクリックします。

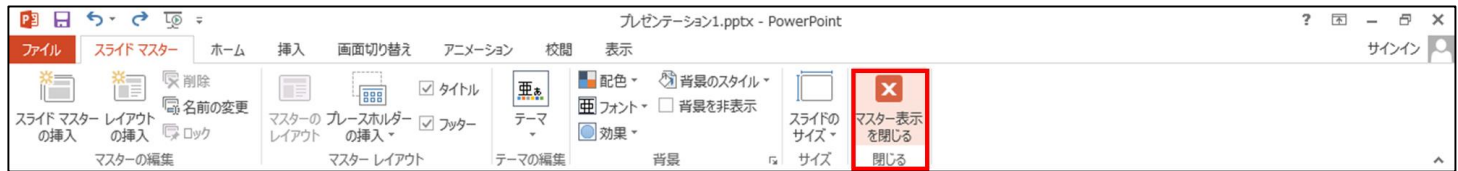

6:次に保存する手順として、ファイルタブ→名前を付けて保存→参 照→PowerPointプレゼンテーションを選択します。ファイル名を変更 後、保存するファイルの種類をPowerPointテンプレートに変更して 保存をクリックします。

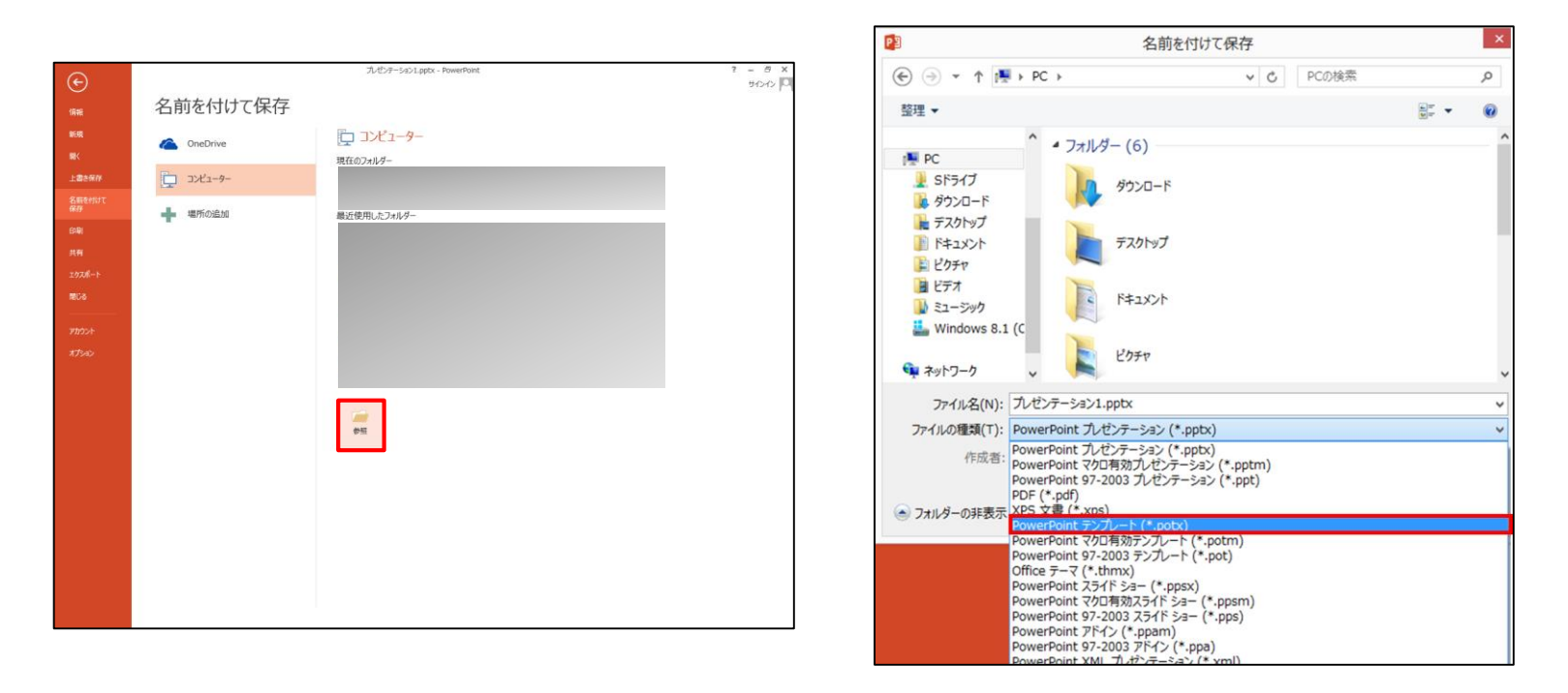

7:使用方法はPowerPointを開いた後で、デザインタブ→テーマグ ループのテーマの参照よりファイルを選択すると設定した背景が反 映されます。

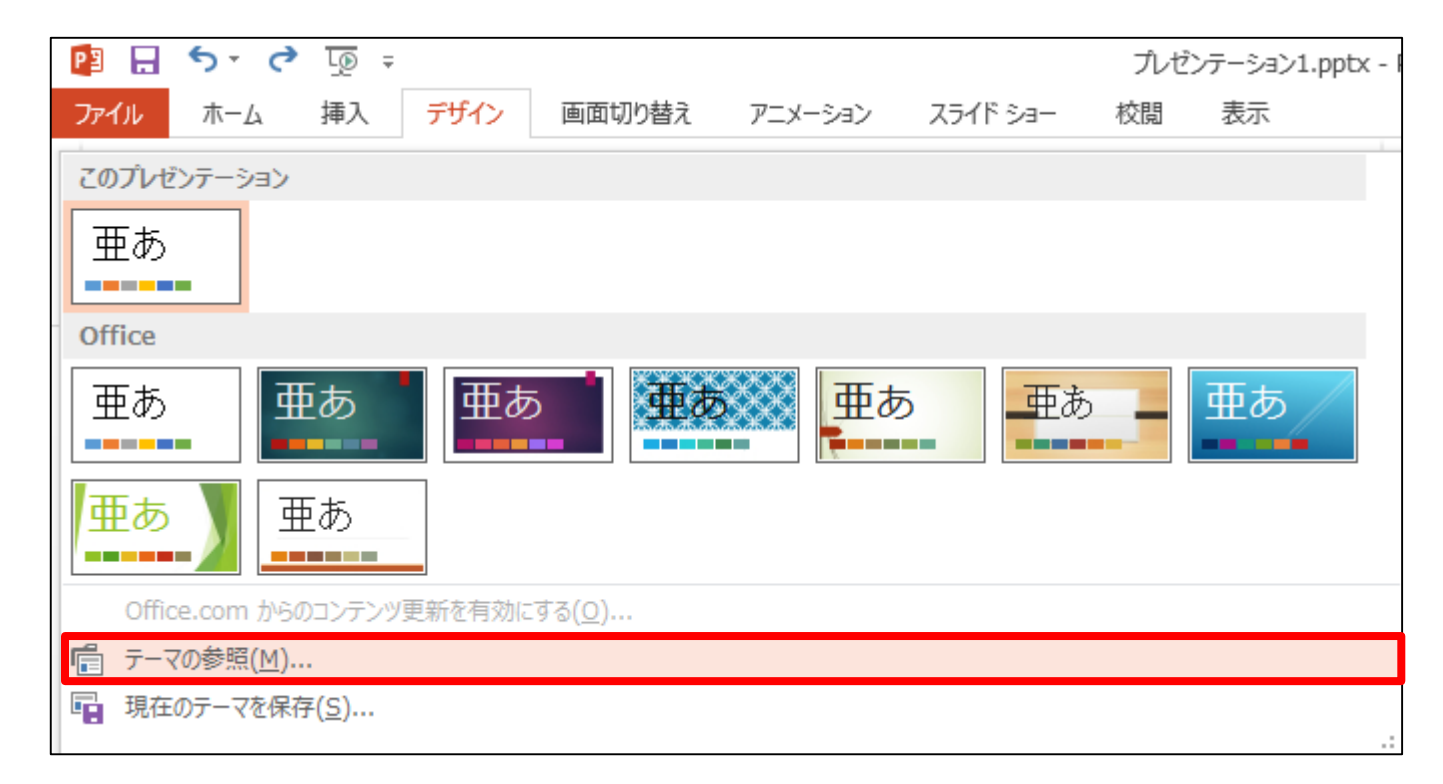

いろいろな装飾

#### レイアウトの設定方法

レイアウトでは、スライド上のどの位置に何(タイトルやテキストなど)が 入るかが設定されています。例えば、2つのコンテンツを比較するレイ アウトや、縦書きのタイトルとコンテンツを入力するレイアウトなどがあ ります。

1:スライドタブでレイアウトを変更したいスライドを選択し、ホームタ ブ→スライドグループのレイアウトを選択します。

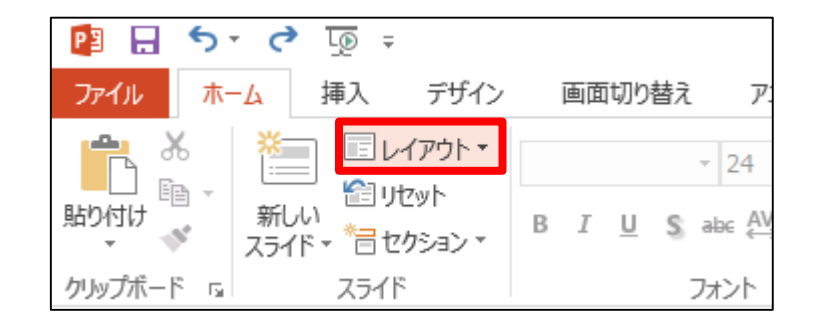

2:レイアウトの種 類が表示されます。 現在は、タイトルと コンテンツに設定さ れていますので、 設定したいレイアウ トを選択します。こ こでは、2つのコン テンツを選択します。

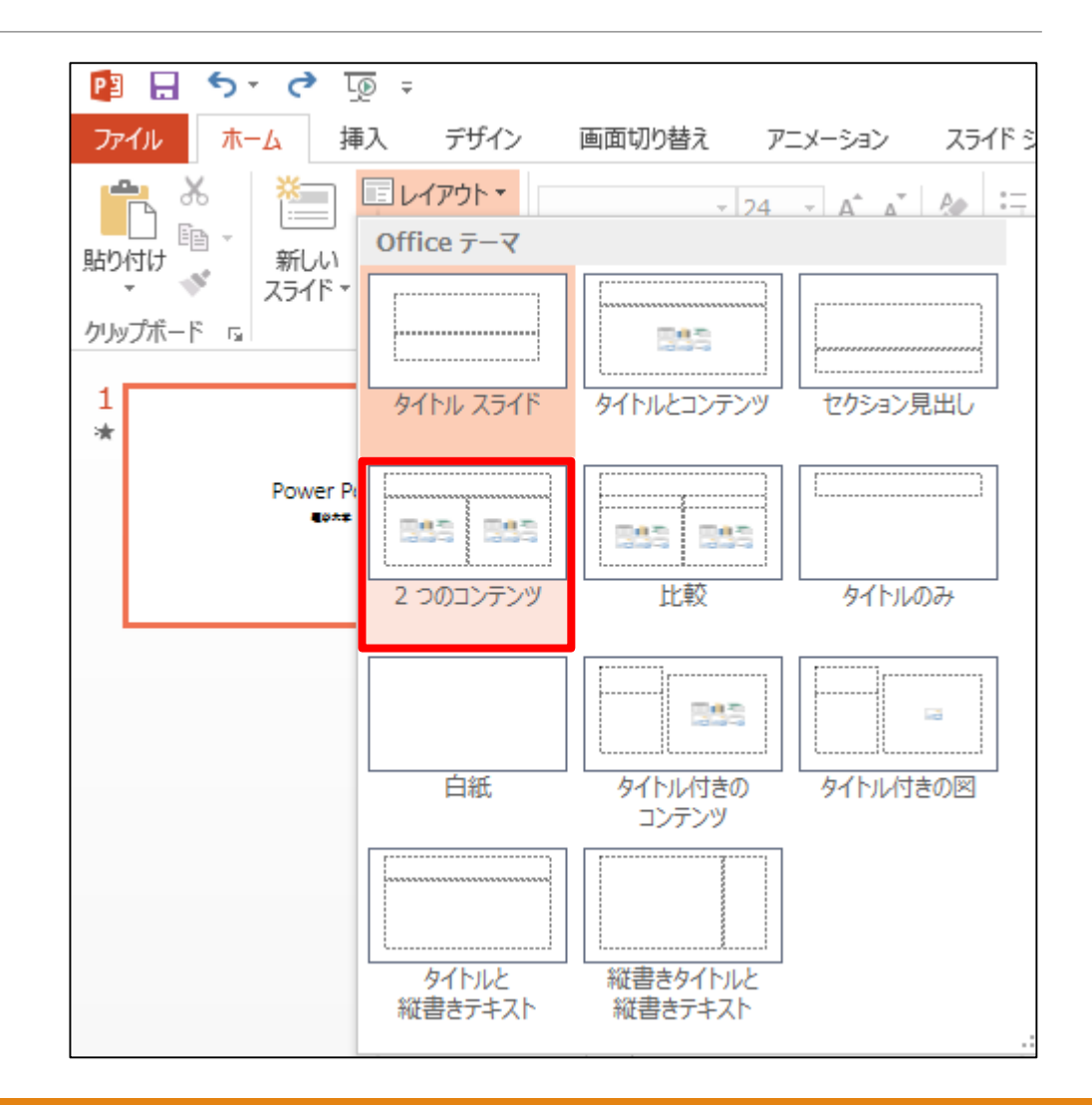

## 3:スライドのレイアウトが変更されます。それぞれの場所に、テキ ストの入力や画像などの挿入が出来ます。

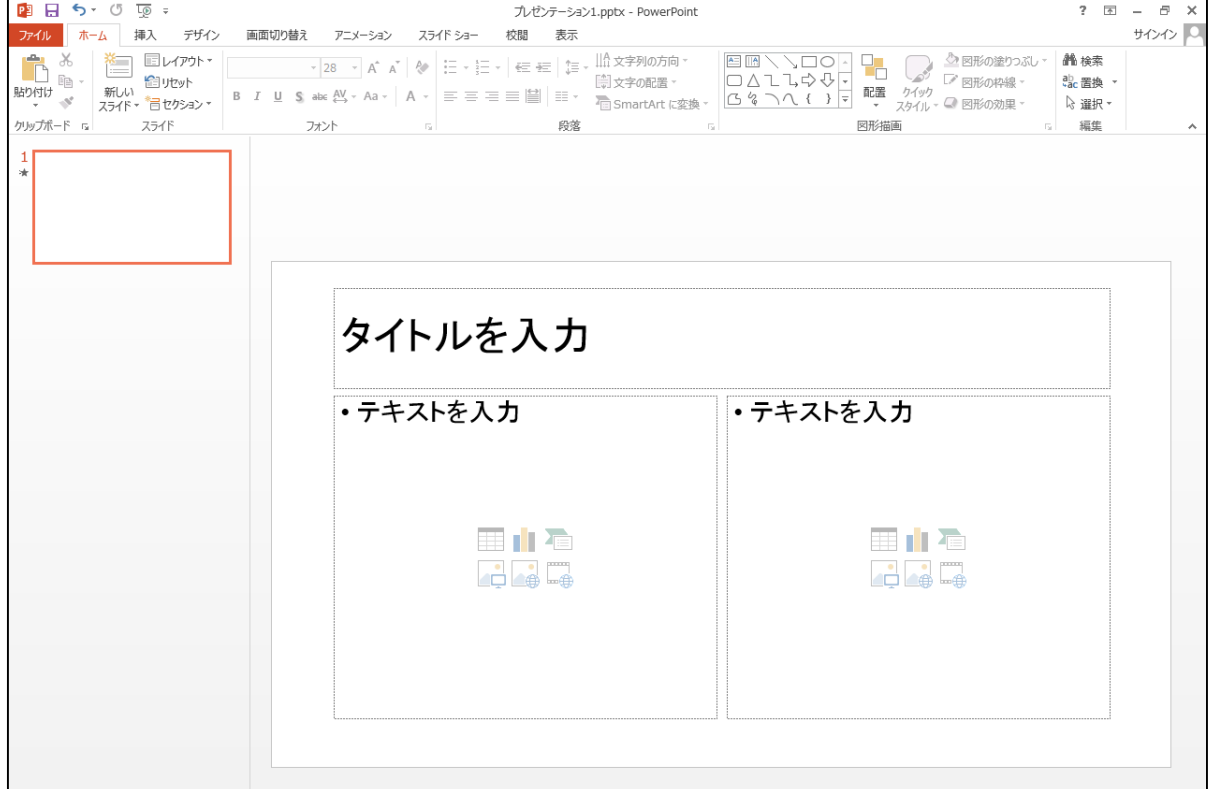